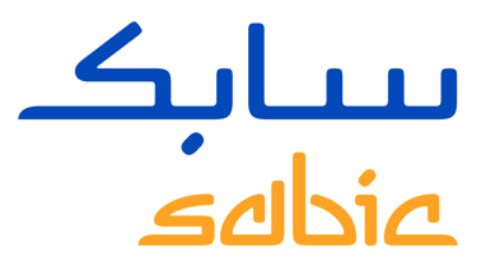

# TREINAMENTO PORTAL SABIC

Versão 2

Octubre 2017

**CHEMISTRY THAT MATTERS** 

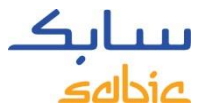

### CONTEÚDO DO PORTAL DA SABIC

- **1. Logar no Portal da Sabic**
- **2. Criar uma ordem:** 
	- **Criar uma nova ordem**
	- **Copiar ordem existente**
- **3. Gerenciar ordens**
- **4. Gerenciar Faturas**
	- **Faturas em aberto**
	- **Histórico de faturas**
- **5. Meu Perfil**

# LOGANDO NO PORTAL TREINAMENTO PORTAL SABIC

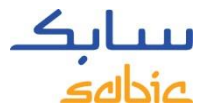

#### 1 LOGGING IN

Para criar um pedido, acesse o portal utilizando o Nome de Usuário e Senha fornecidos pelo seu contato na SABIC.

O link para o Portal da SABIC é: <https://ebusiness.sabic.com/irj/portal>

O portal é compatível com os seguintes navegadores: Internet Explorer, Firefox, Google Chrome, Safari (Apple)

- A. Preencher o **Nome de Usuário**
- B. Preencher a **Senha**
- C. Clicar em **ENVIAR** para entrar na página inicial do Portal.

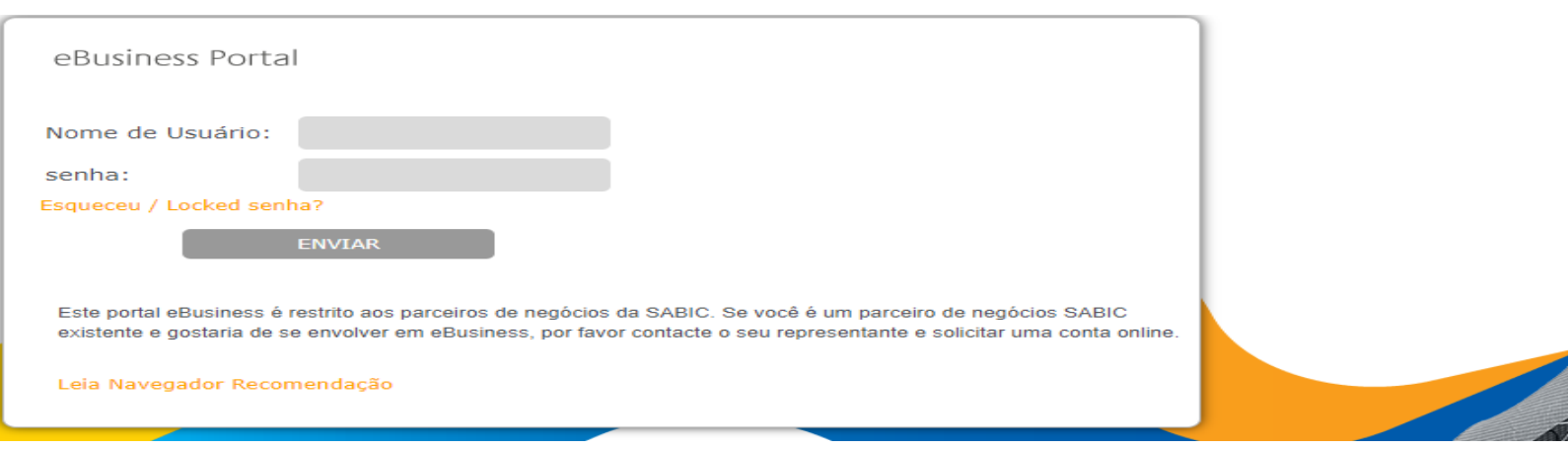

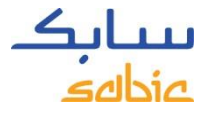

# VISÃO GERAL DA BARRA DE MENU PARA NAVEGAÇÃO NA PAGINA INICIAL

Início Orders Faturamento Meu-Perfil Admin - Home Admin - Documents FF-Calculadora Administração delegada de usuários

SABIC | FAQ e Ajuda

#### Welcome to the SABIC eBusiness Portal

#### CONNECT+ **INSPIRE**

Building long-term customer value through innovation is what we call 'Chemistry that Matters ™.

**SABIC GLOBAL WEBSITE** 

**EBUSINESS TRAINING** 

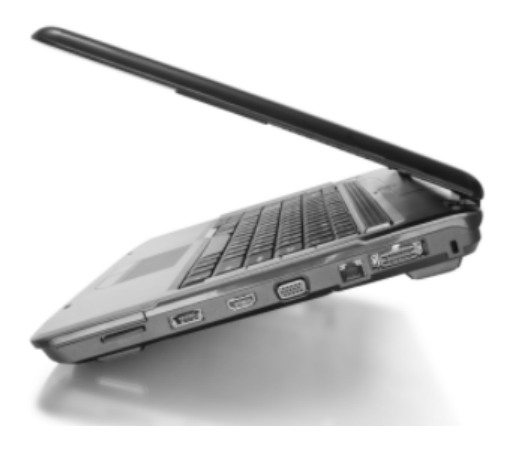

# CRIANDO UMA ORDEM DE **COMPRA** TREINAMENTO PORTAL SABIC

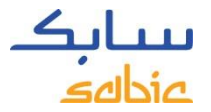

#### **Totalmente configurados:**

Alguns dos materiais encomendados estão configurados em nosso sistema com a nossa classificação, cor e embalagem.

Estes são itens "totalmente configurados" e o número do material começa com 22  $(22017671 = C2950 - 701 - BAG - 00 - 00)$ .

#### **Configurados:**

Outros materiais consistem apenas de nosso grade e cor e devem ser "configurados" com a embalagem

Esses materiais começam com 29 (290013151 = GTX810-BK1444). Quando você solicita esse tipo de produto, você receberá uma tela solicitando que você selecione sua embalagem.

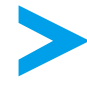

A entrada da ordem é a mesma para ambos os materiais, exceto no Passo 3, onde o produto é selecionado.

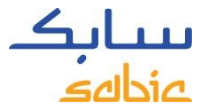

#### PASSOS PARA CRIAR UMA NOVA ORDEM

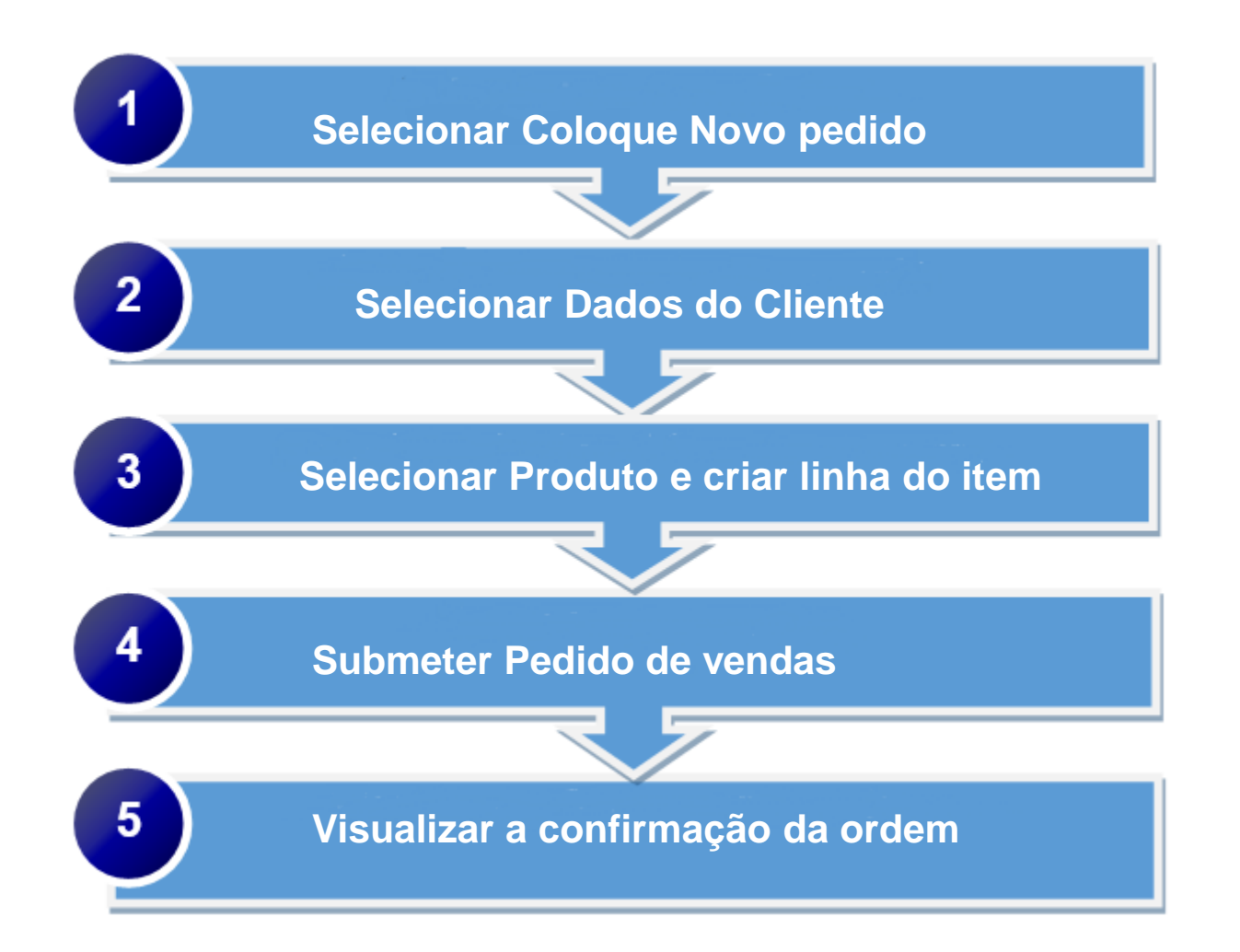

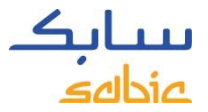

#### CRIAR NOVA ORDEM

Selecionar **Coloque novo Pedido** (pedido de amostra não podem ser inseridas pelo portal)

- A. Clicar no menu na aba **Orders**
- B. Selecionar a opção **Coloque novo pedido**
- C. Clicar em **Próximo**

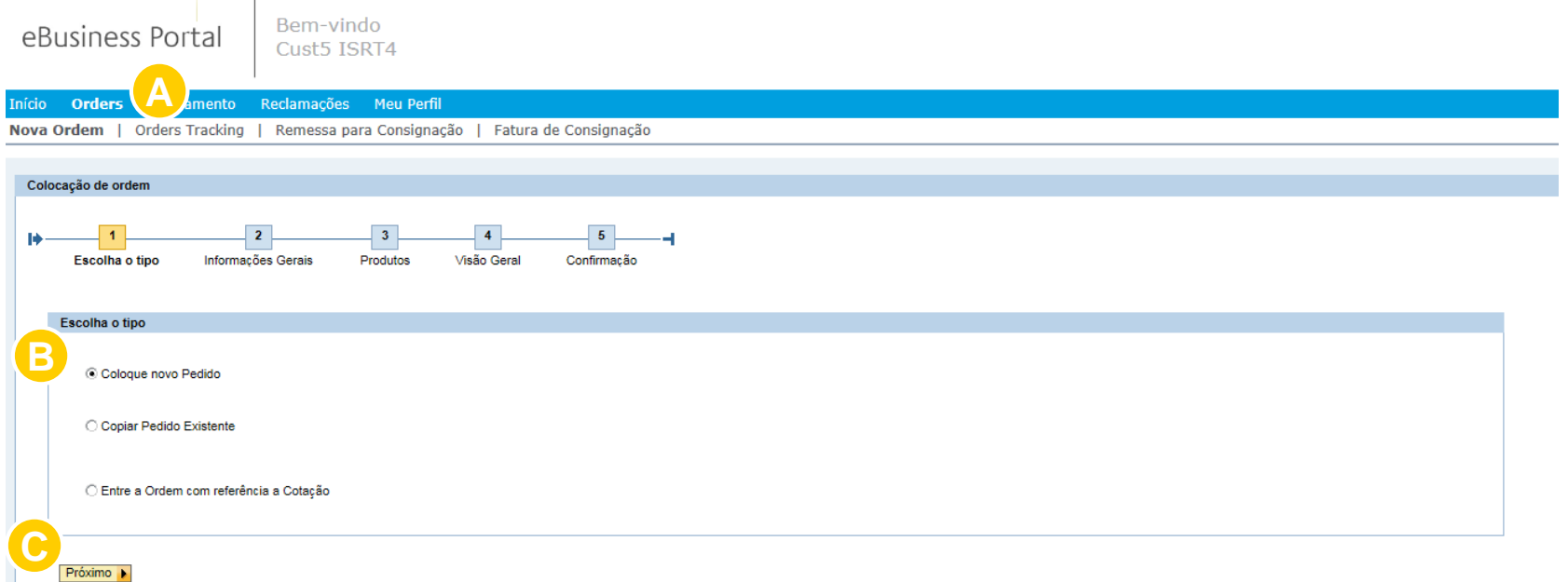

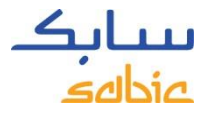

#### SELECIONAR DADOS GERAIS DO CLIENTE

O próximo passo para colocação da ordem é selecionar os dados gerais do cliente.

A. Selecione os dados corretos a partir das informações que aparecerem. Se aparecer várias opções selecione a mais adequada.

- • SBU: Polyolefins ou Innovative Plastics
- • Vendas Org: Organização da Sabic que você está comprando.
- • Comprador: Empresa que está requisitando o material
- • Recebedor da mercadoria: Empresa que receberá o material
- • Incoterms: Será preenchido automaticamente
- • Condição de Pagamento: Será preenchido automaticamente
- • Moeda: Será preenchido automaticamente
- B. Clique em Próximo para continuar

 $\begin{array}{|c|c|c|c|c|c|}\n\hline\n\text{Rem-vindo}\n\end{array}$ 

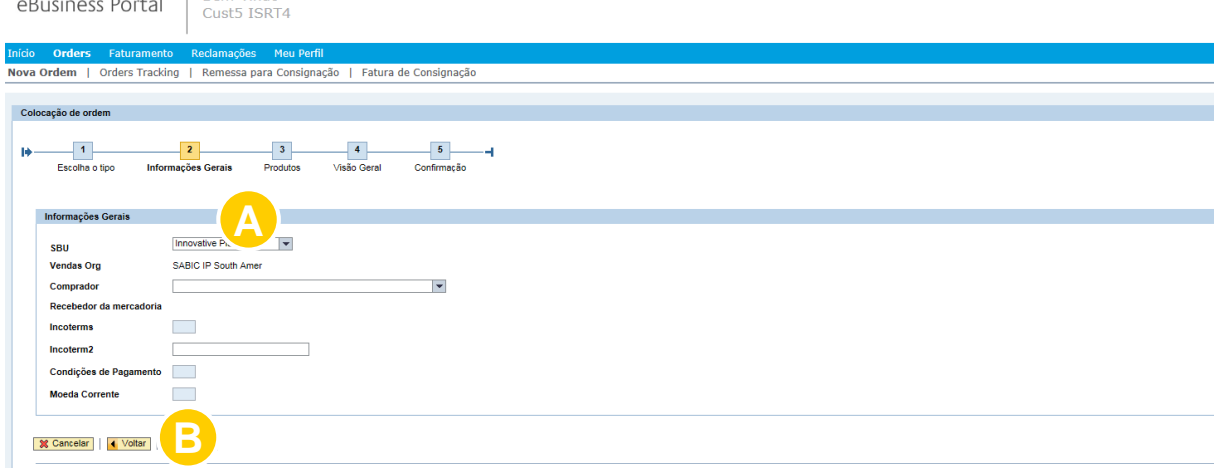

#### SELECIONAR PRODUTOS

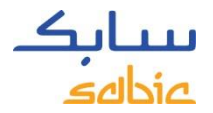

- A. Preencha o número da ordem no campo Pedido do Cliente
- B. Selecione o Material pelas abas Meus Produtos ou Produtos.

Na aba Meus Produtos o cliente poderá buscar o material pelo Part Number e selecionar clicando em Adicionar Material.

Caso o material não esteja listado em Meus Produtos, será possível buscar pela aba Produtos**.**

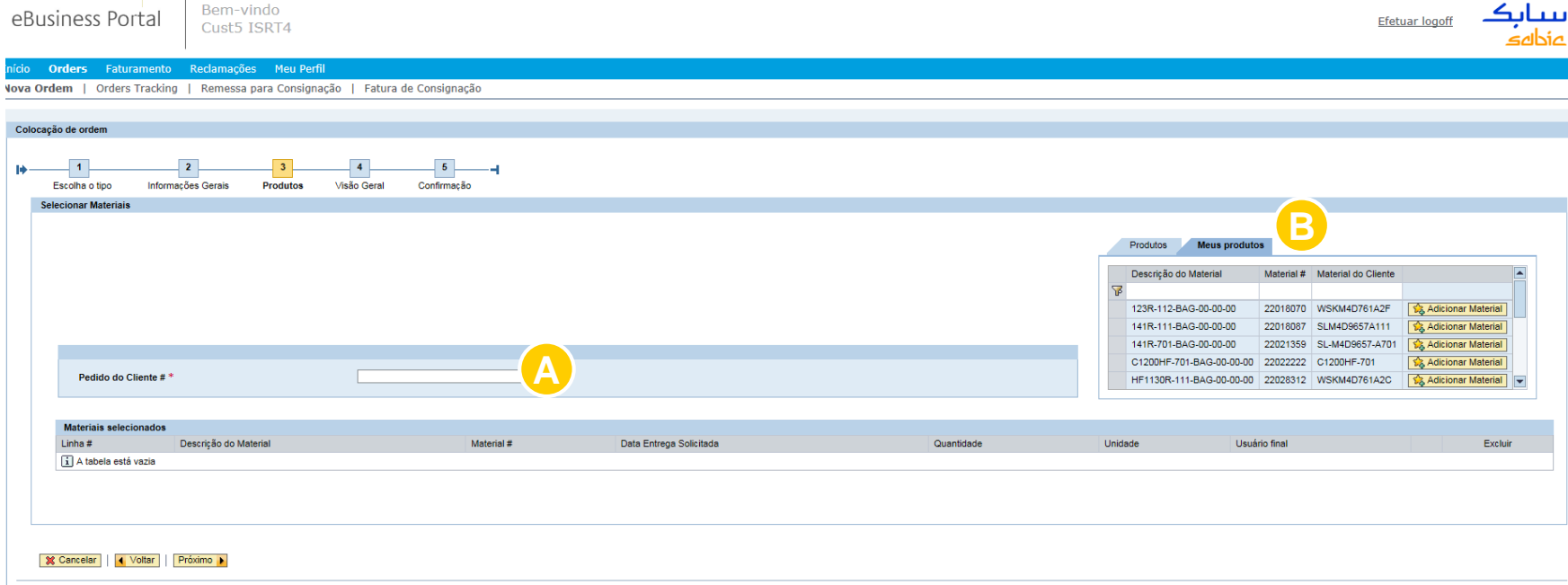

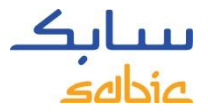

#### PROCURAR PRODUTO NO PORTAL

Se o material não aparecer na aba **Meus Produtos**, clique em **Produtos** para procurar pelo grade e cor**.**

#### Clique em **Produtos**

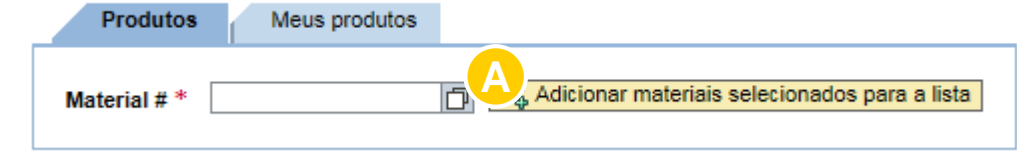

- A. Clique em **D** 
	-
- B. Preencha o Grade e/ou Cor do material que está procurando
- C. Selecione o botão Iniciar Pesquisa

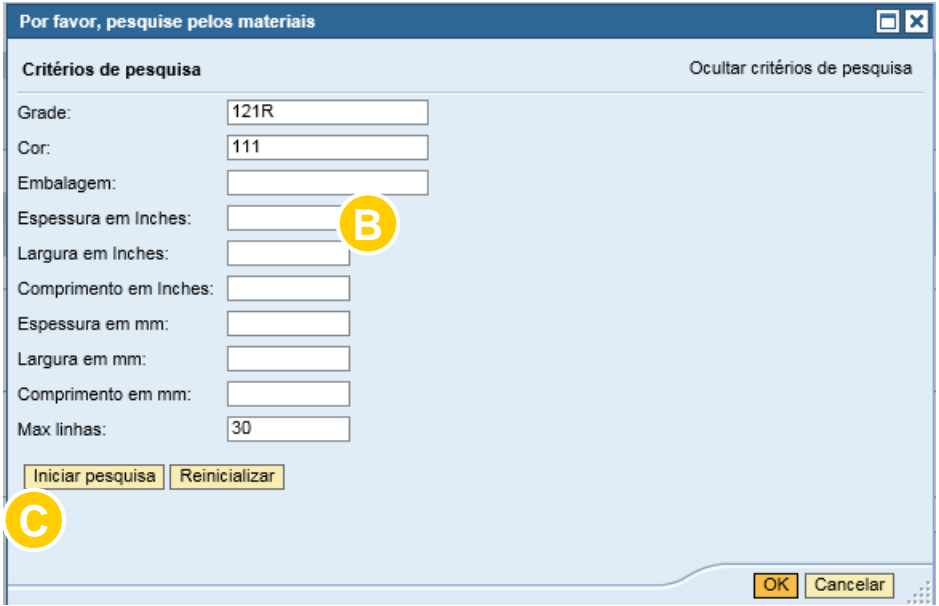

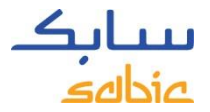

#### PROCURAR RESULTADOS

Será exibido uma lista com os resultados encontrados. Clique no material que você gostaria de selecionar.

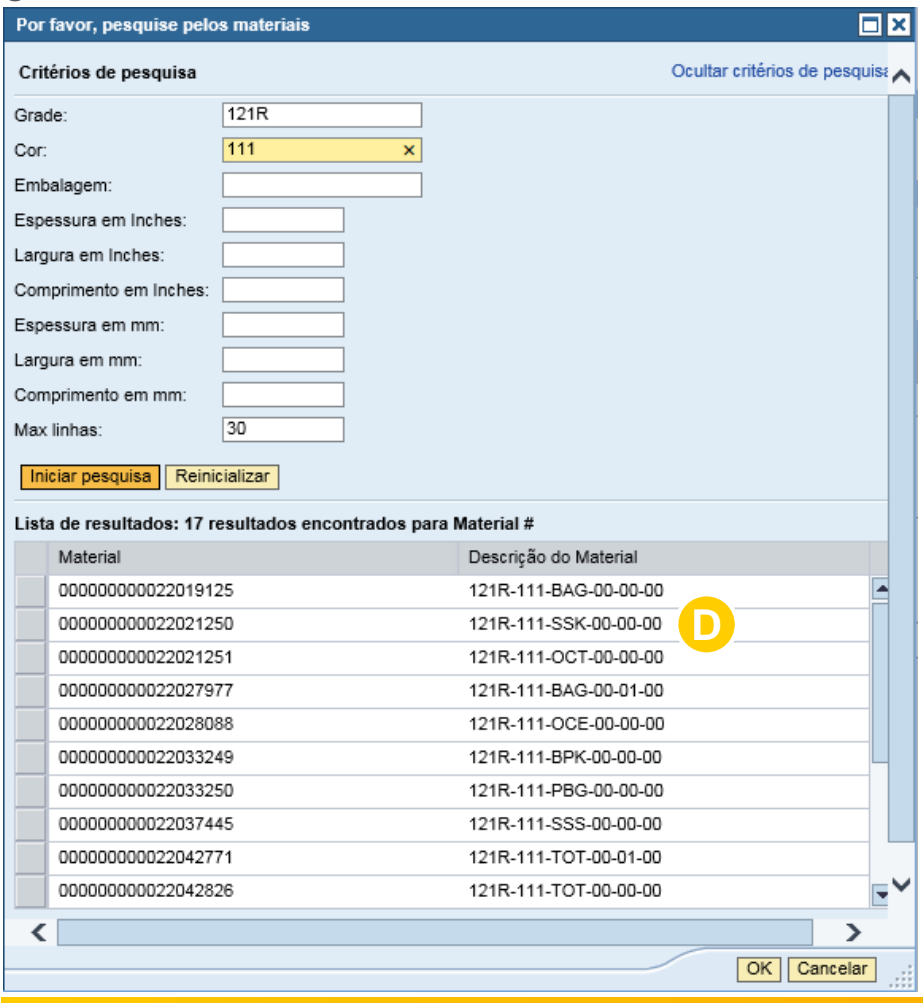

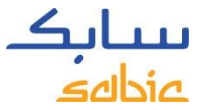

#### SELECIONAR O BOTÃO **ADICIONAR MATERIAL SELECIONADO PARA A LISTA**

#### E. Selecione o botão Adicionar o Material Selecionado para a Lista.

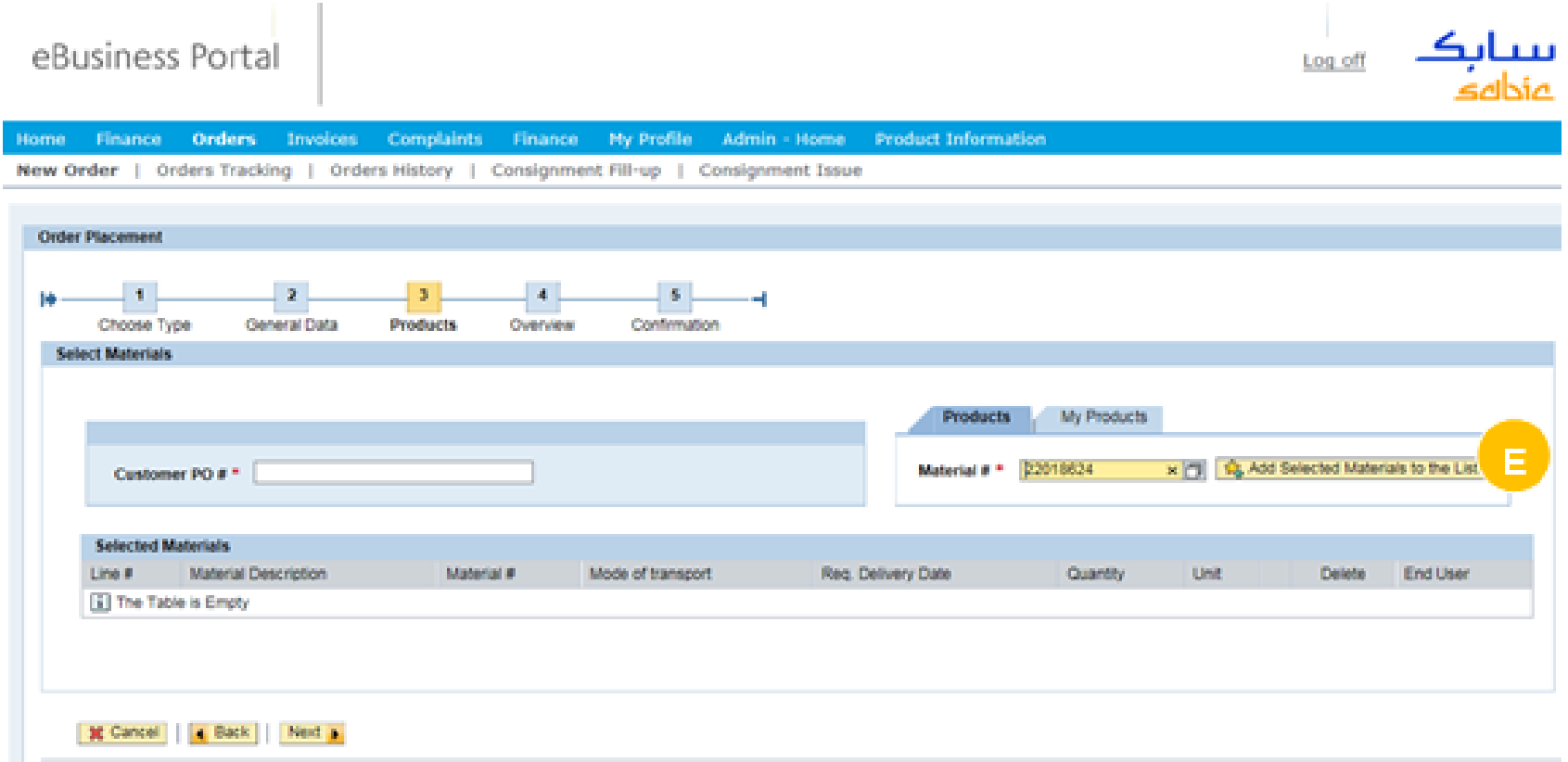

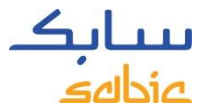

#### MATERIAIS TOTALMENTE CONFIGURADOS

- A. Preencha a data de entrega do pedido no campo **Data Entrega Solicitada** (Insira uma data no futuro, o Sistema não permite a data do dia de hoje)
- B. Preencha a Quantidade em KG
- C. Não colocar mais de uma linha por pedido
- D. Clique em próximo para prosseguir.
- E. Não é necessário mexer no usuário final

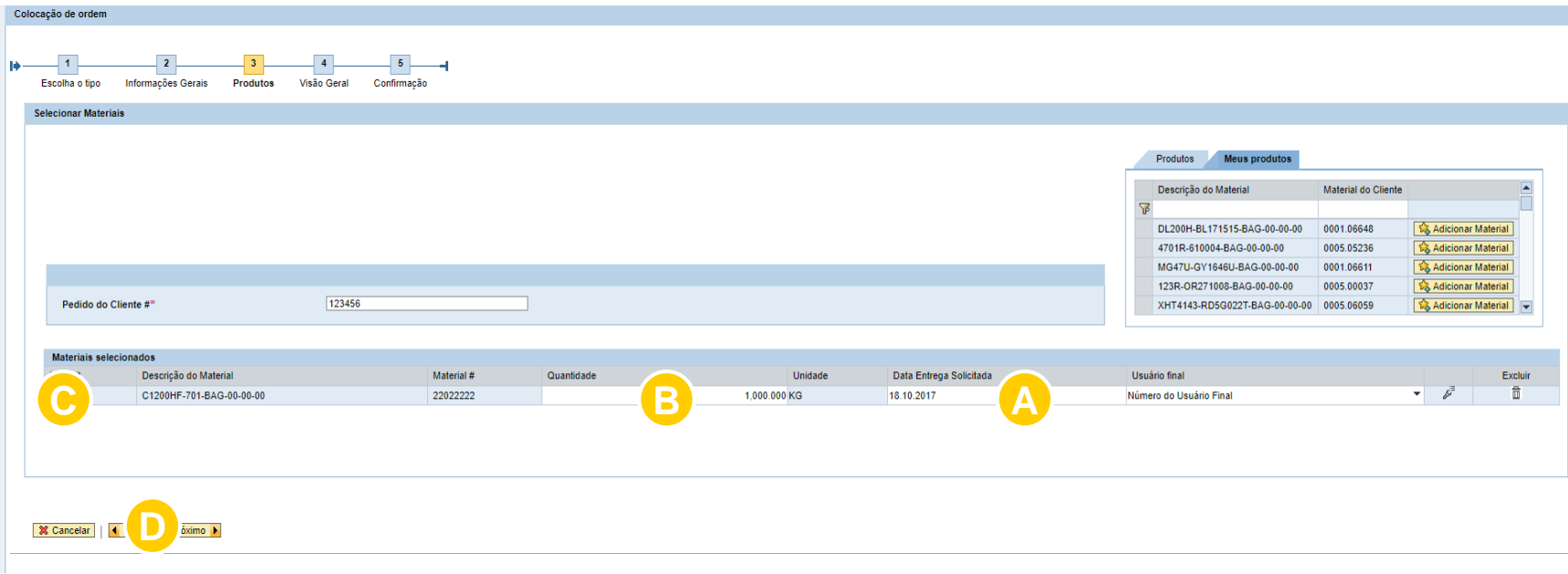

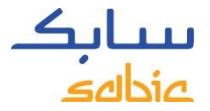

## MATERIAIS CONFIGURÁVEIS

Quando um material foi selecionado na guia Meus Produtos ou Produtos e começar com 29, a tela abaixo será aberta.

- A. Não é necessário mexer no usuário final
- B. Clique na figura: **p** para abrir a seleção de embalagem.

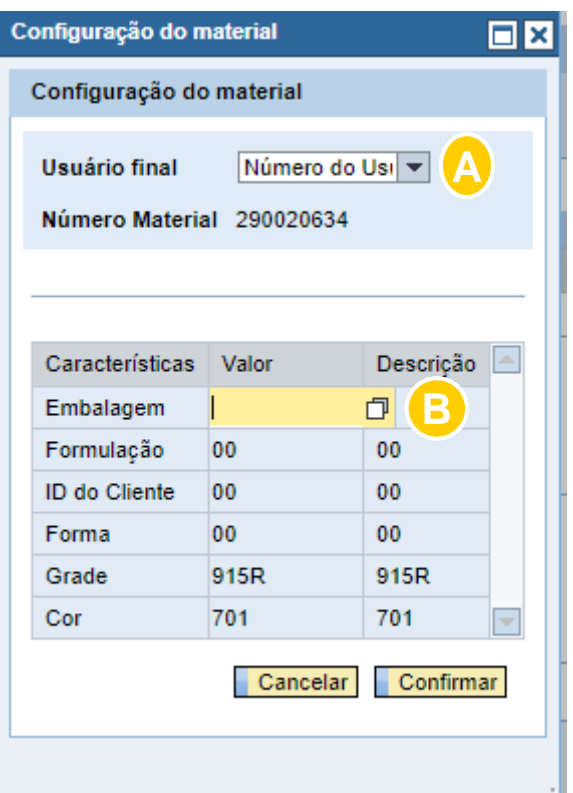

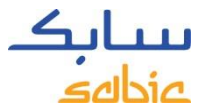

#### RESINAS / SELEÇAO DE EMBALAGEM

C. Selecione a embalagem requerida

As duas opções mais utilizadas: BAG – sacos de 25kg SSK – sacos de 650kg

#### **III. Por favor, não selecione TOT**

D. Uma vez selecionado e carregado a embalagem clique em **Confirmar**

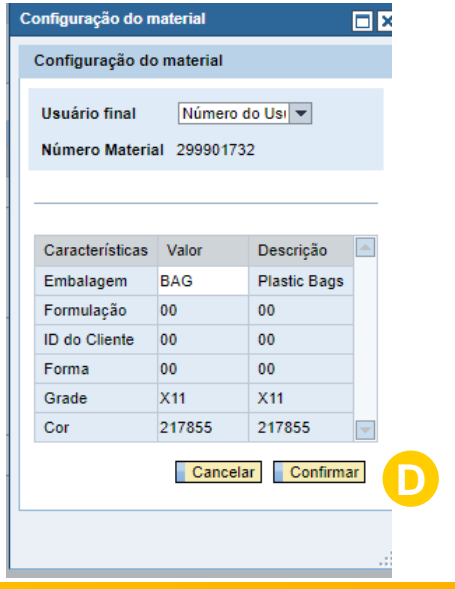

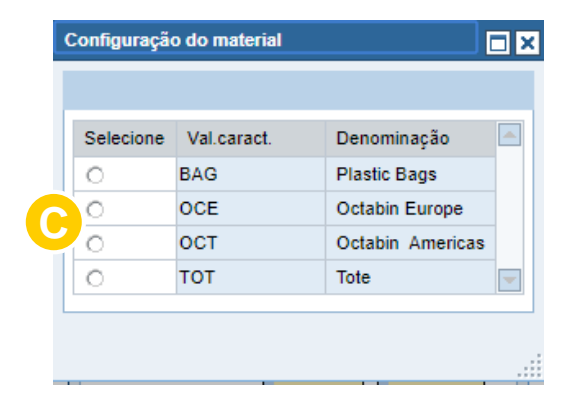

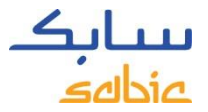

#### MATERIAIS TOTALMENTE CONFIGURADOS

E. Preencha a data de entrega do pedido no campo **Data Entrega Solicitada** (Insira uma data no futuro, o Sistema não permite a data do dia de hoje)

- F. Preencha a Quantidade em KG
- G. Não colocar mais de uma linha por pedido
- H. Clique em próximo para prosseguir.

Não é necessário mexer no usuário final

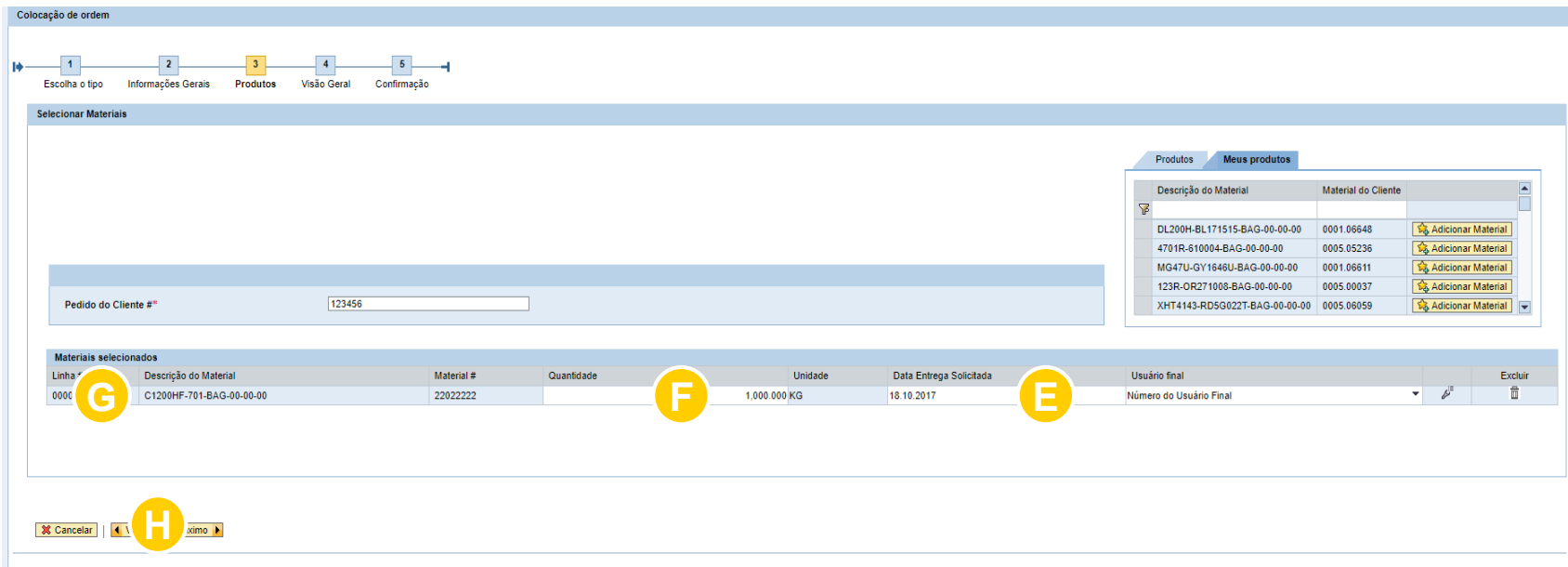

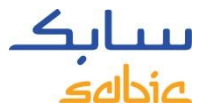

#### QUANTIDADE MINIMA

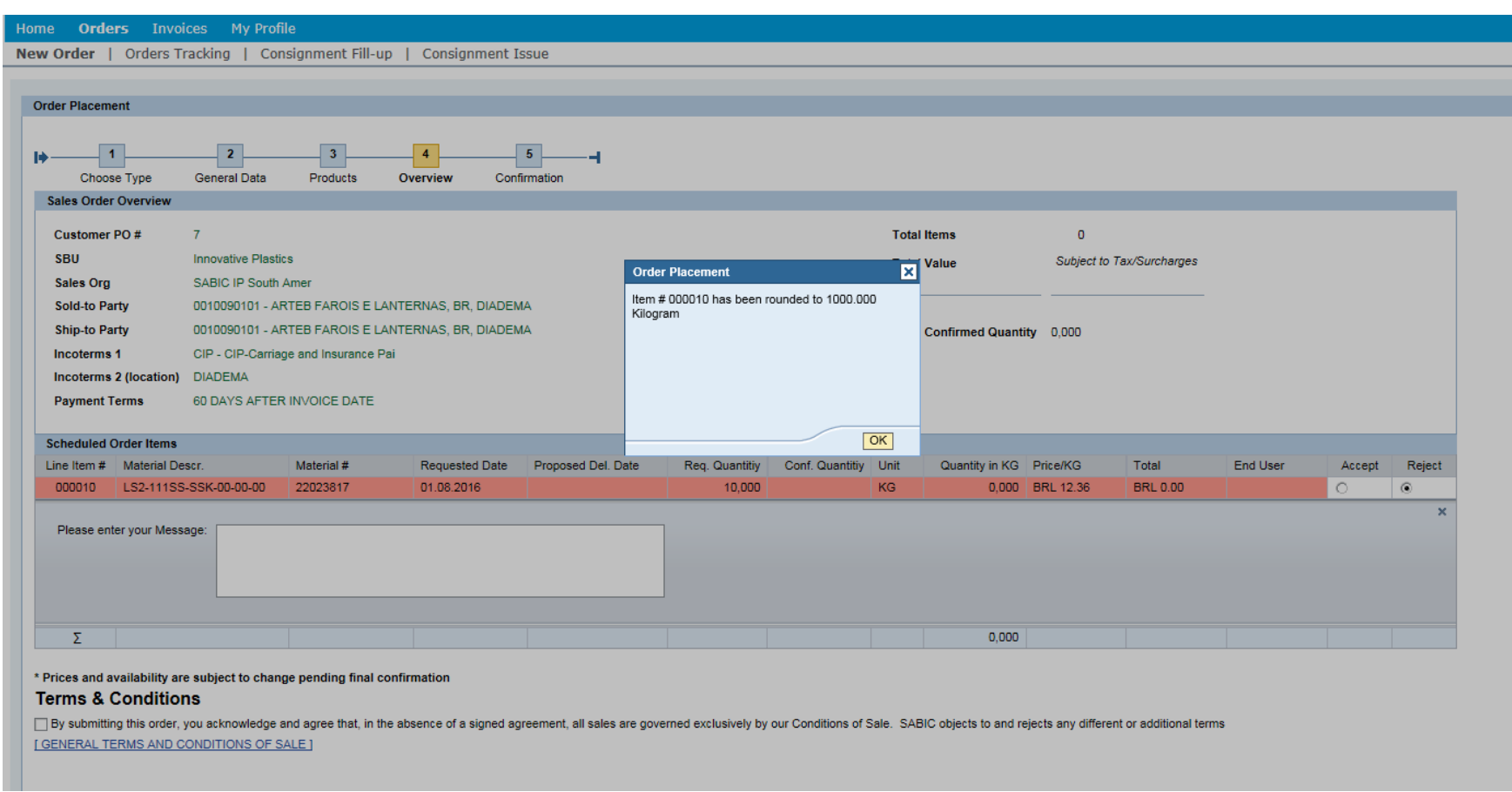

Caso a quantidade solicitada seja menor que a quantidade mínima de compra, será automaticamente alterada

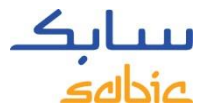

Aparecerá uma **Visão Geral** da **Ordem**, com todos os dados. Reveja estes dados e faça as correções, se necessário.

Se algo estiver incorreto na sua Ordem, ou se você não concordar com o preço exibido, leadtime, por favor, clique no botão Rejeitar (mais instruções na próxima página). O botão de rejeição dará a oportunidade de adicionar uma mensagem ao seu representante de vendas. Isso não significa que o pedido será cancelado.

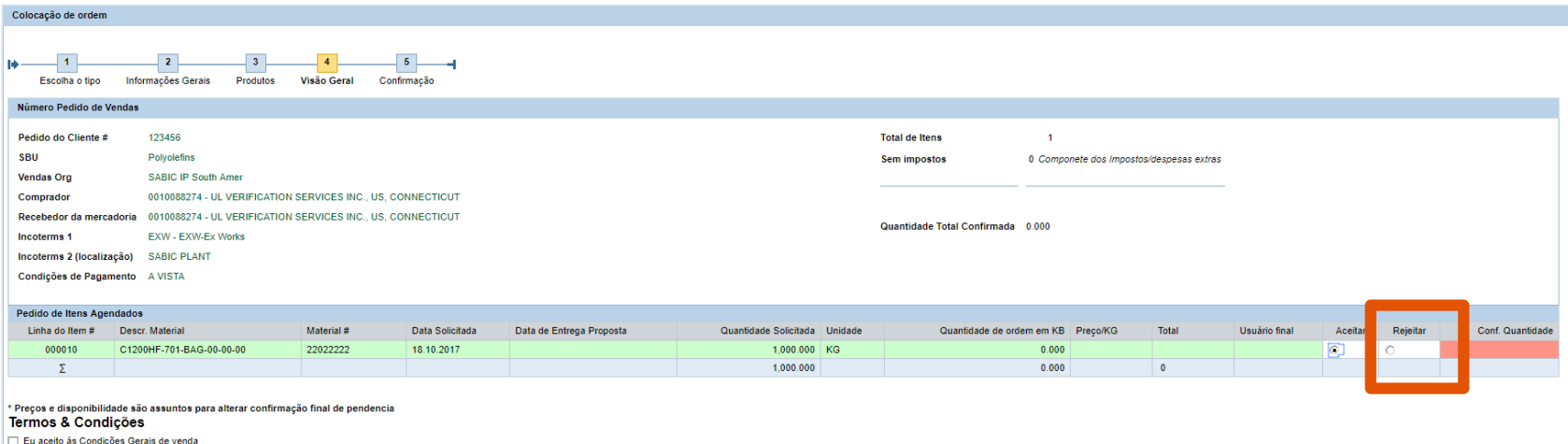

Termos e condições gerais de venda

# NÃO CONCORDA COM O PREÇO OU LEADTIME? SIGA ESSAS *salaria* INSTRUÇÕES.

Se você não concorda com o preço, com o leadtime ou com qualquer outra coisa no seu pedido, ou se quiser deixar uma mensagem para o serviço de atendimento ao cliente, faça o seguinte: A. Clique Rejeitar

B. Preencha o motivo da rejeição e deixe uma mensagem para que a ordem seja verificada

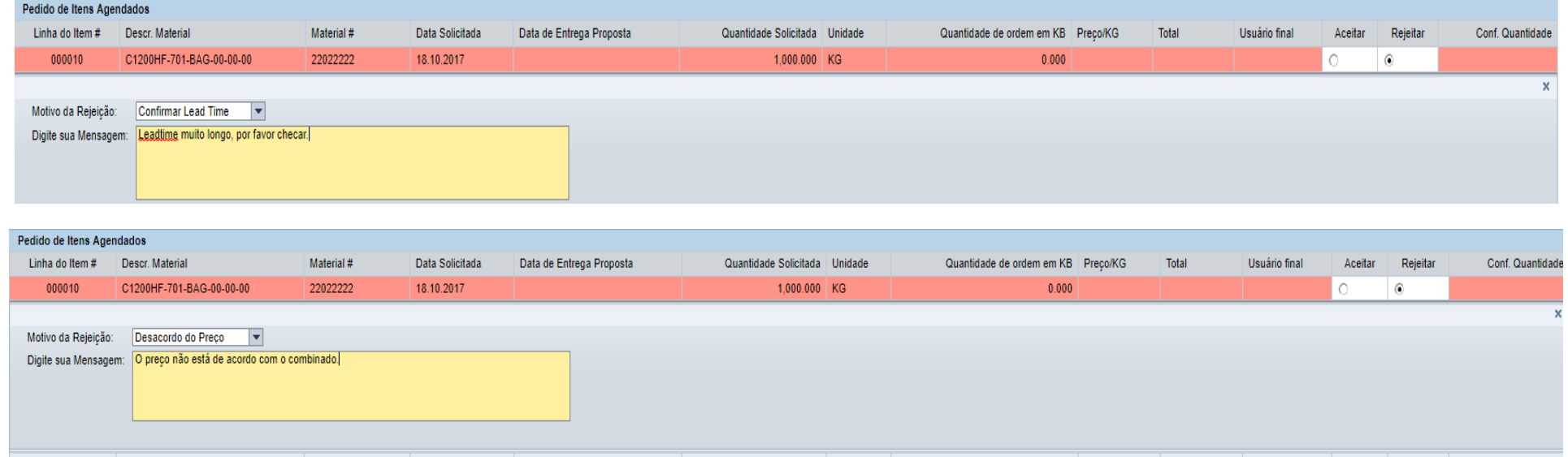

A ordem será salva com um Bloqueio de Desacordo de Preço (espera) ou Revisão de Tempo de Execução (espera) junto com seus comentários.

Observe que sua linha de pedido será exibida em vermelho, se a SABIC não puder atender a data de entrega solicitada. Um campo com a data de entrega proposta será exibido com a data em que a SABIC pode entregar. Quando a data de entrega solicitada não pode ser atendida, a quantidade total confirmada (por preço) será de 0,00.

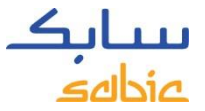

#### SUBMETA SEU PEDIDO DE VENDA PELO PORTAL

- A. Leia os termos e condições clicando no link **TERMOS E CONDIÇÕES GERAIS DE VENDA** e depois clique na caixa de seleção **"Eu aceito as condições gerais de venda**"
- B. Clique em **Submeter Pedido de Vendas**

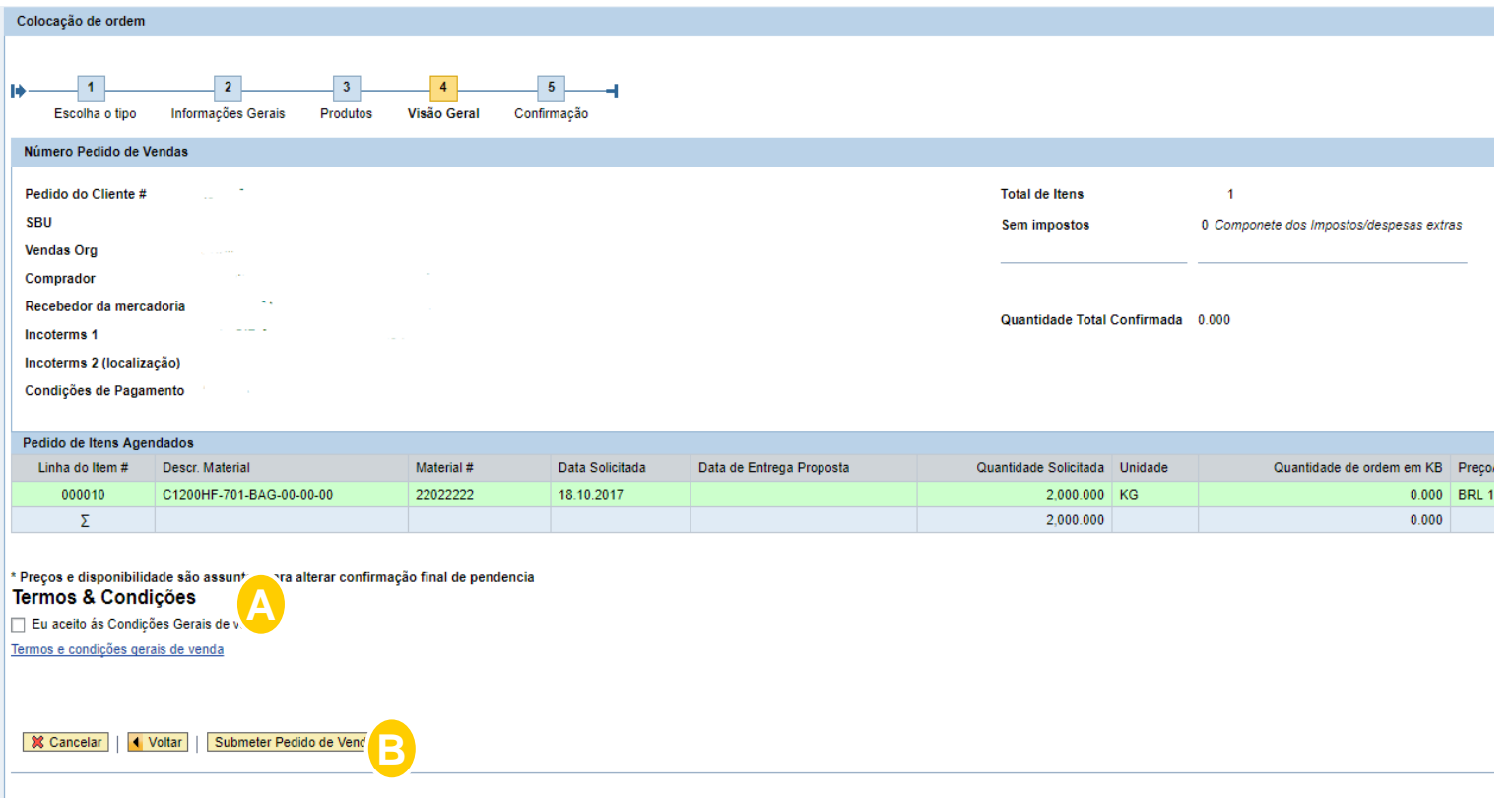

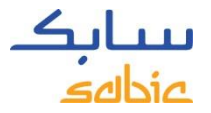

# CONFIRMAÇÃO DE INSERÇÃO DO PEDIDO

A confirmação de inserção do pedido de vendas e o **Número da Ordem** serão exibidos na tela de confirmação.

A. Você pode fazer o download da confirmação em PDF. Não considere isto como uma confirmação da ordem, apenas como confirmação de inserção de um novo pedido. A confirmação do pedido será enviada via email.

B. Uma nova ordem poderá ser criada clicando no botão **Criar Novo Pedido.**

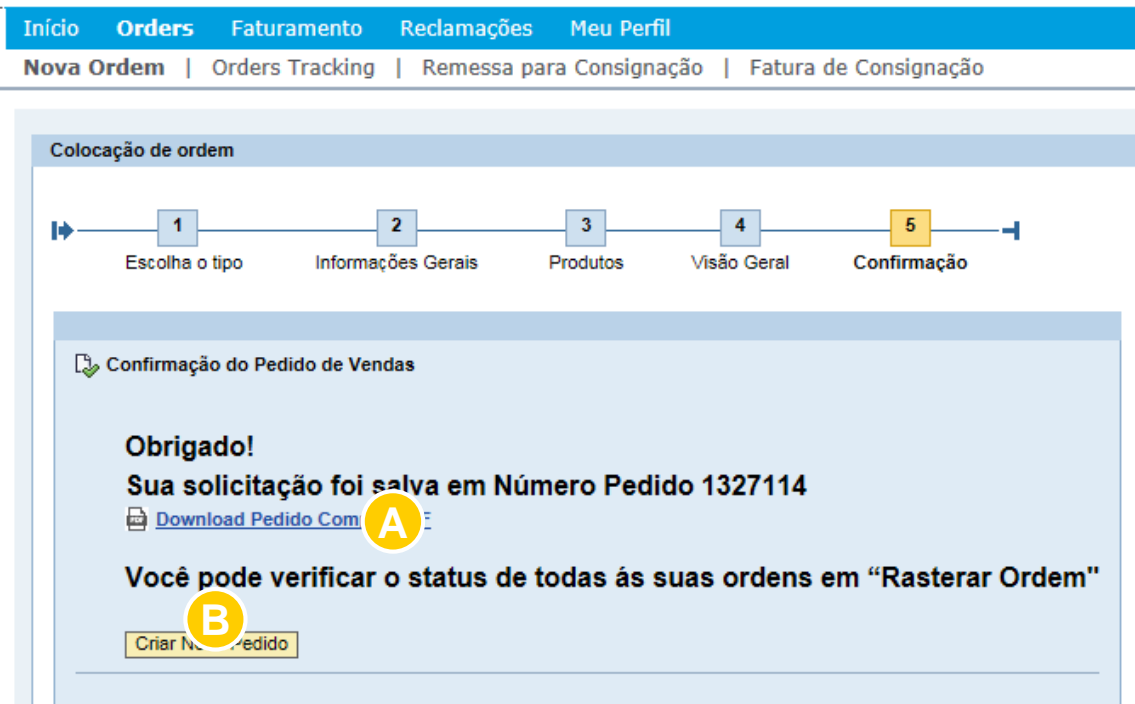

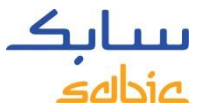

#### 2.2 COPIAR PEDIDO DE UMA ORDEM JÁ EXISTENTE

- A. Clique em menu na aba **Orders** em seguida nova ordem
- B. Selecione a opção **Copiar Ordem existente**
- C. Informe o número de uma ordem SABIC que você gostaria de copiar
- D. Clique em **Próximo**

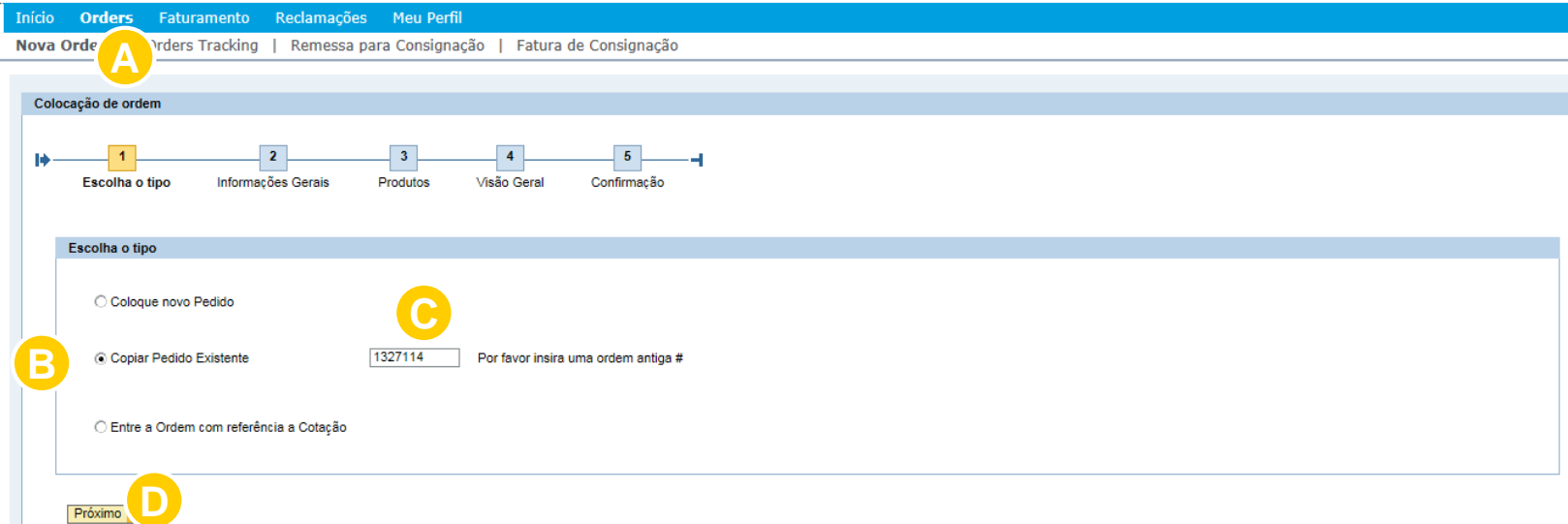

O sistema copia os dados da ordem anterior nas seções de Dados Gerais e Produtos

Os produtos incluem: número de pedido do cliente, materiais e embalagens

Uma nova ordem será criada como uma cópia da ordem anterior. **Você pode ajustar os campos relevantes** e submeter de acordo com as instruções fornecidas nas páginas anteriores.

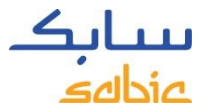

#### 2.3 GERENCIAMENTO DE ORDENS

Para monitorar as ordens, selecione **Rastrear Ordens** no menu **Orders**

Você encontrará uma lista com todas as ordens da Sabic

Na aba **Order Tracking**, você poderá baixar a confirmação das ordens e fazer alterações/cancelamentos para os seus pedidos em aberto.

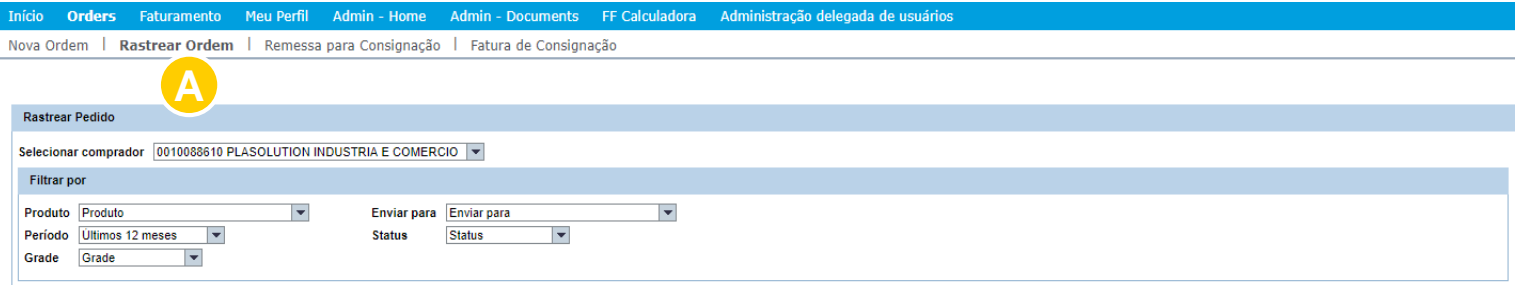

Pesquisar por Pedido Pesquisar por Entrega Busca por Remessa # Pesquisar por Pedido de Compra Pesquisar por data de confirmação de entrega Baixar em Excel @ Limpar Filtro

|   | Pedido do Cliente # | Descrição do Material                  | Confirmado Quantidade | Confirmado Data de Entrega Linha do Item # Pedido # Delivery # Embarque # |        |         |          |                            | Status da ordem                                        | <b>Bloqueio pela Delivery</b> | Material # | <b>Loading Date</b> |  |
|---|---------------------|----------------------------------------|-----------------------|---------------------------------------------------------------------------|--------|---------|----------|----------------------------|--------------------------------------------------------|-------------------------------|------------|---------------------|--|
| 7 |                     |                                        |                       |                                                                           |        |         |          |                            |                                                        |                               |            |                     |  |
|   | L0018979            | GTX944-74701-BAG-00-<br>00-00          | 1668.000              | 07.03.2017                                                                | 000010 | 1806840 | 87919304 | 300461356                  | Em análise de Crédito                                  |                               | 22028308   | 21.02.2017          |  |
|   | S0000256            | PPX7112-GY1A409-BAG-<br>$00 - 00 - 00$ | 2001.000              | 15.09.2017                                                                | 000010 | 2019478 | 88764460 | 300771188                  | <b>Em transito / entreque</b>                          |                               | 22018881   | 14.09.2017          |  |
|   | S0000254            | EX58-1001-BAG-00-00-00                 | 3000.000              | 15.09.2017                                                                | 000010 | 2019449 | 88764450 | 300771187                  | <b>Em transito / entreque</b>                          |                               | 22065259   | 14.09.2017          |  |
|   | S0000255            | PPX7112-GY1A409-BAG-<br>$00 - 00 - 00$ | 2001.000              | 15.08.2017                                                                | 000010 | 2019475 | 88642846 | 300725896                  | <b>Em transito / entreque</b>                          |                               | 22018881   | 14.08.2017          |  |
|   | L0019162            | EX58-1001-BAG-00-00-00                 | 2960.000              | 28.07.2017                                                                | 000010 | 1836385 | 88561517 | 300699108                  | <b>Em transito / entreque</b>                          |                               | 22065259   | 25.07.2017          |  |
|   | L0019161            | PPX7112-GY1A409-BAG-<br>$00 - 00 - 00$ | 2001.000              | 26.07.2017                                                                | 000010 | 1836351 | 88561511 | 300699108                  | <b>Em transito / entreque</b>                          |                               | 22018881   | 25.07.2017          |  |
|   | L0019162            | EX58-1001-BAG-00-00-00                 | 3000.000              | 26.06.2017                                                                | 000010 | 1836383 | 88439960 | 300654610                  | <b>Em transito / entreque</b>                          |                               | 22065259   | 23.06.2017          |  |
|   | L0019161            | PPX7112-GY1A409-BAG-<br>00-00-00       | 2001.000              | 26.06.2017                                                                | 000010 | 1836347 | 88439829 | 300654610                  | <b>Em transito / entreque</b>                          |                               | 22018881   | 23.06.2017          |  |
|   | 1.0040462           | EVER 1001 PAC 00.00.00                 | 3000,000              | 09.06.2017                                                                | 000010 |         |          | 1030370 00370003 300033150 | <b>Continued by Continued Adventure Continued Inc.</b> |                               | 22065259   | 08.06.2017          |  |

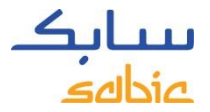

#### GERENCIAMENTO DE ORDENS NA TELA

Esta visão geral mostra o status de seus pedidos. Alguns dados importantes podem ser encontrados:

- A. Número do pedido do cliente
- B. Descrição do Material SABIC
- C. Quantidade solicitada
- D. Data de entrega confirmada
- E. Número do pedido SABIC
- F. Status da Ordem
- G. Código do material
- H. Data de Carregamento

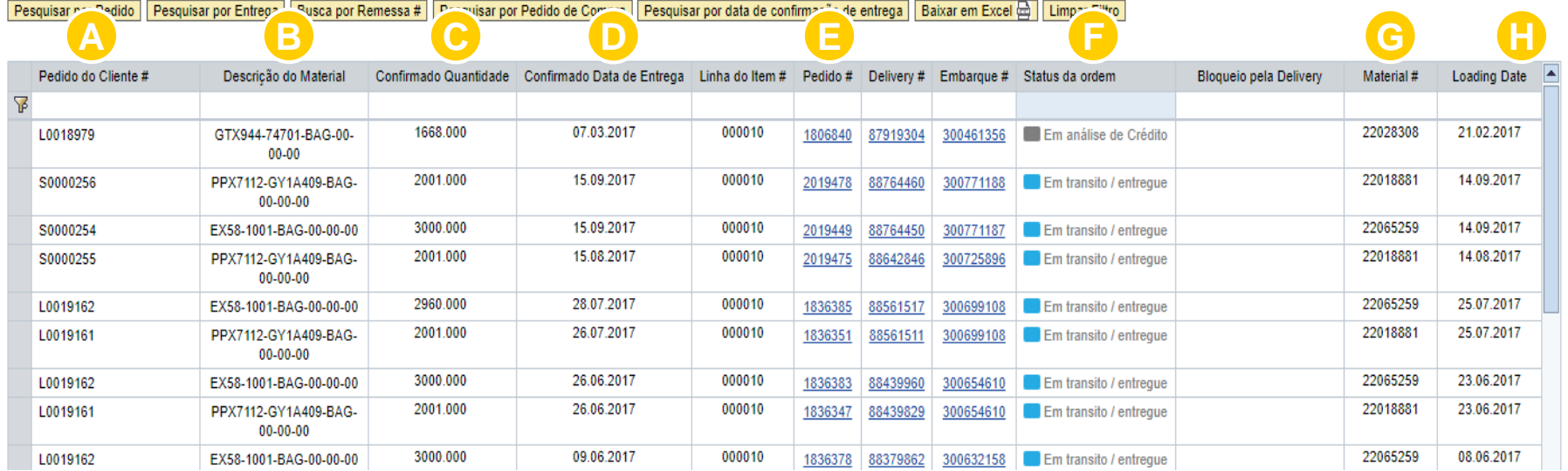

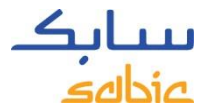

### OPÇÕES EM RASTREAR ORDENS

- A. No caso de vários compradores, eles podem ser selecionados.
- B. É possível filtrar as ordens por produto, período, grade, status e lugar de entrega
- C. É possivel usar outros tipos de filtros como: Pedido, entrega, remessa, pedido do cliente…
- D. Também disponibilizamos a opção de baixar as ordens em formato excel.

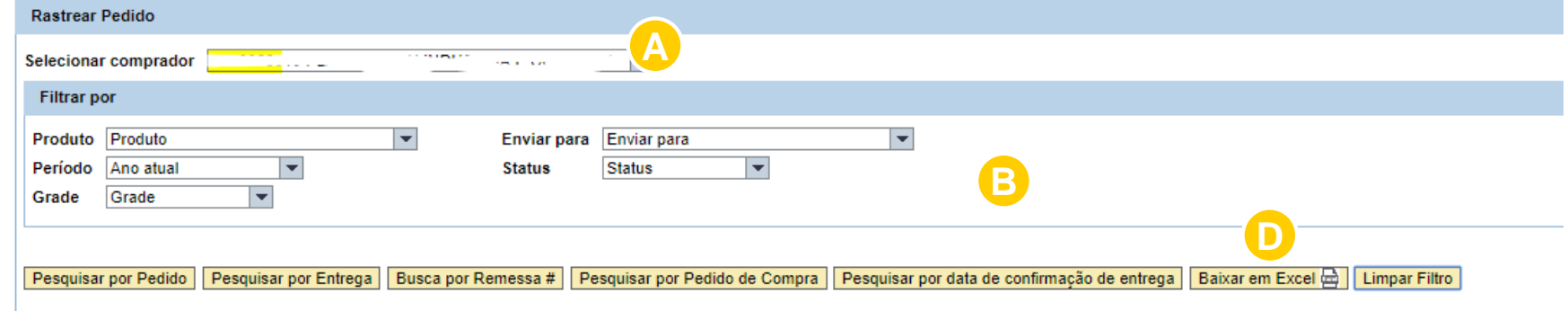

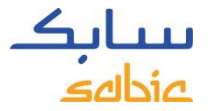

#### DETALHES DAS ORDENS

Os detalhes das **Ordens** poderão ser visualizados ao clicar no número da ordem da SABIC na aba **Order Tracking**.

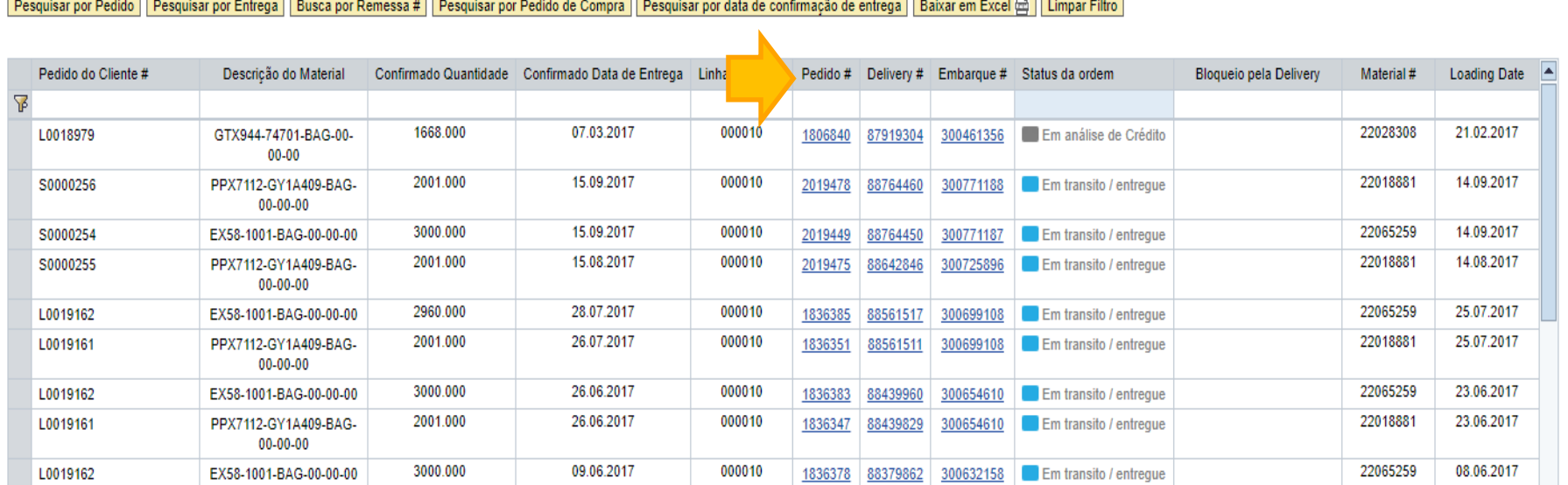

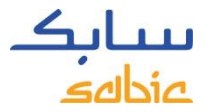

#### DETALHES DAS ORDENS

A. Os detalhes das **Ordens** poderão ser visualizados ao clicar no número da ordem da SABIC na aba **Order Tracking**.

B. Caso a entrega já tenha sido criada, com material pronto para ser entregue ou coletado, clique em **Informações de Entrega** para maiores informações.

C. Caso seja um item que não foi produzido especificamente para a sua ordem, será possível alterar/cancelar o pedido e as quantidades.

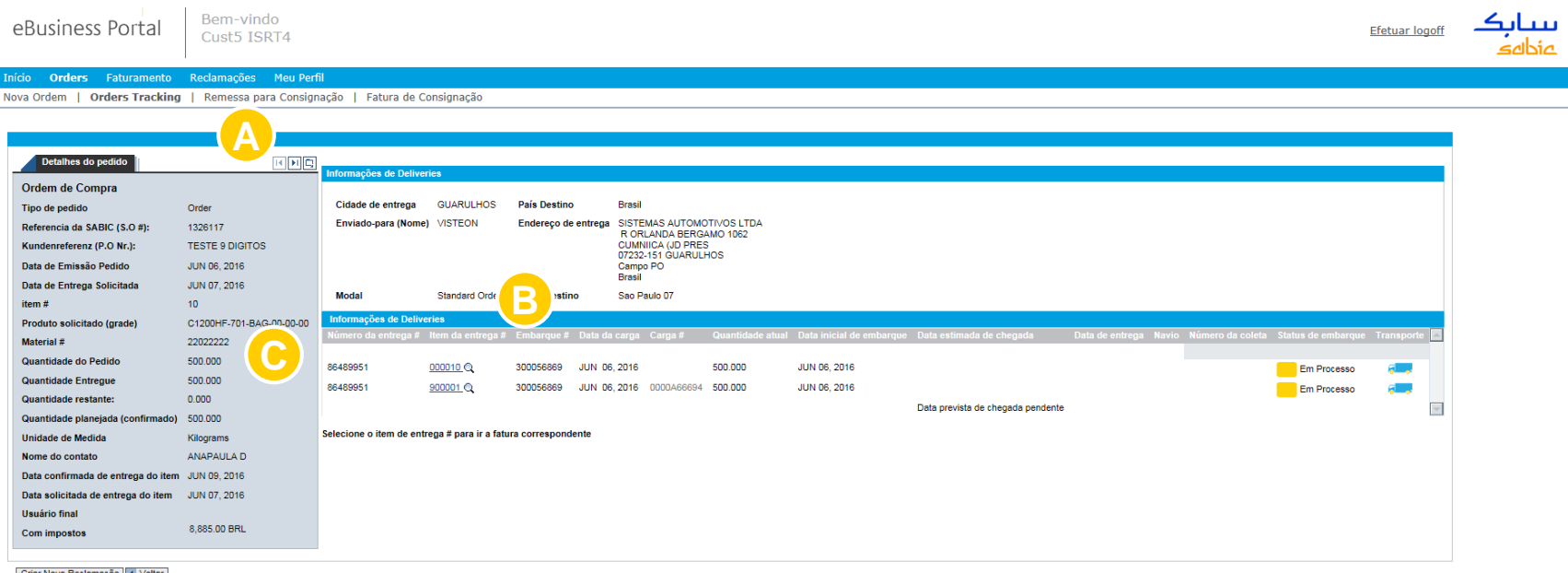

Criar Nova Reclamação | 4 Voltar

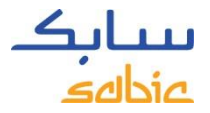

#### DOWNLOAD DE DOCUMENTOS NO PORTAL

Na aba **Rastrear Ordens** é possível fazer o download da confirmação de ordem, Certificado de Qualidade e Ficha Técnica (caso esteja disponível). Aparecerá no canto superior direito a opção de fazer o download em PDF e salvar o documento.

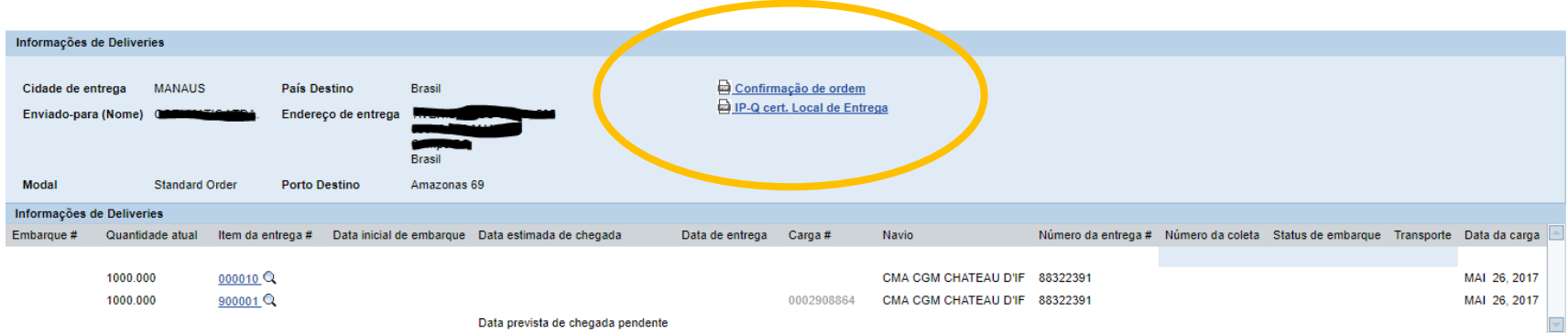

Selecione o item de entrega # para ir a fatura correspondente

### GERENCIAMENTO DE ORDENS – ALTERAR MATERIAIS MTI VIA PORTAL.

Na aba **Rastrear Ordens**, você pode alterar seus pedidos MTI (material de estoque). Se os campos aparecerem em brancos (como mostrado abaixo), você pode alterar o pedido.

Os campos que podem ser alterados são: Número do pedido do cliente, quantidade do pedido e a data de entrega.

Clique em atualizar para salvar as alterações.

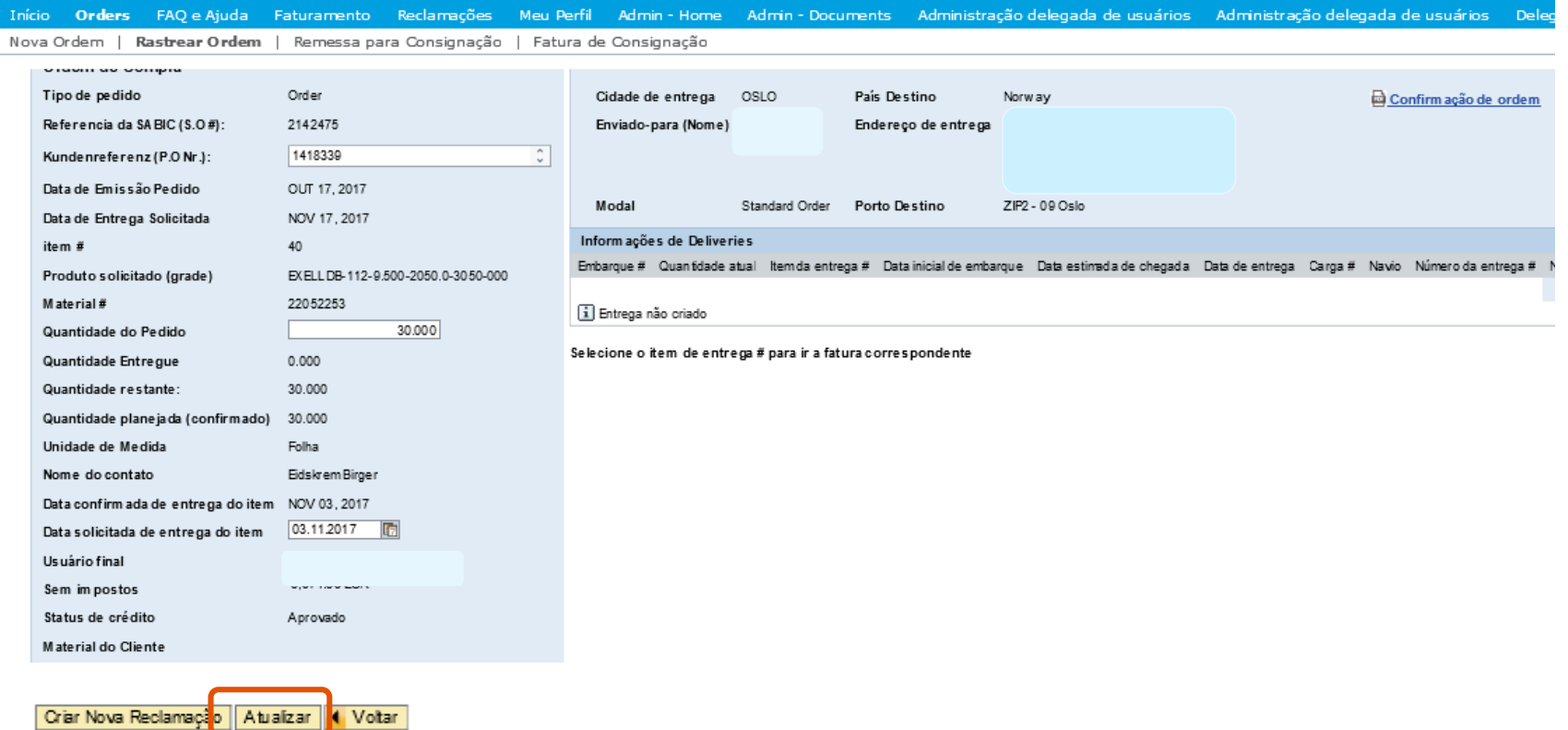

### GERENCIAMENTO DE ORDENS – CANCELAR OU REJEITAR A ORDEM VIA PORTAL

Na aba **Rastrear Ordens**, você pode cancelar / rejeitar os itens MTI (material de estoque) antes de serem entregues.

Verifique a caixa Cancelar pedido no canto inferior esquerdo da tela.

Clique em **Atualizar** no lado inferior esquerdo da tela para salvar seu cancelamento.

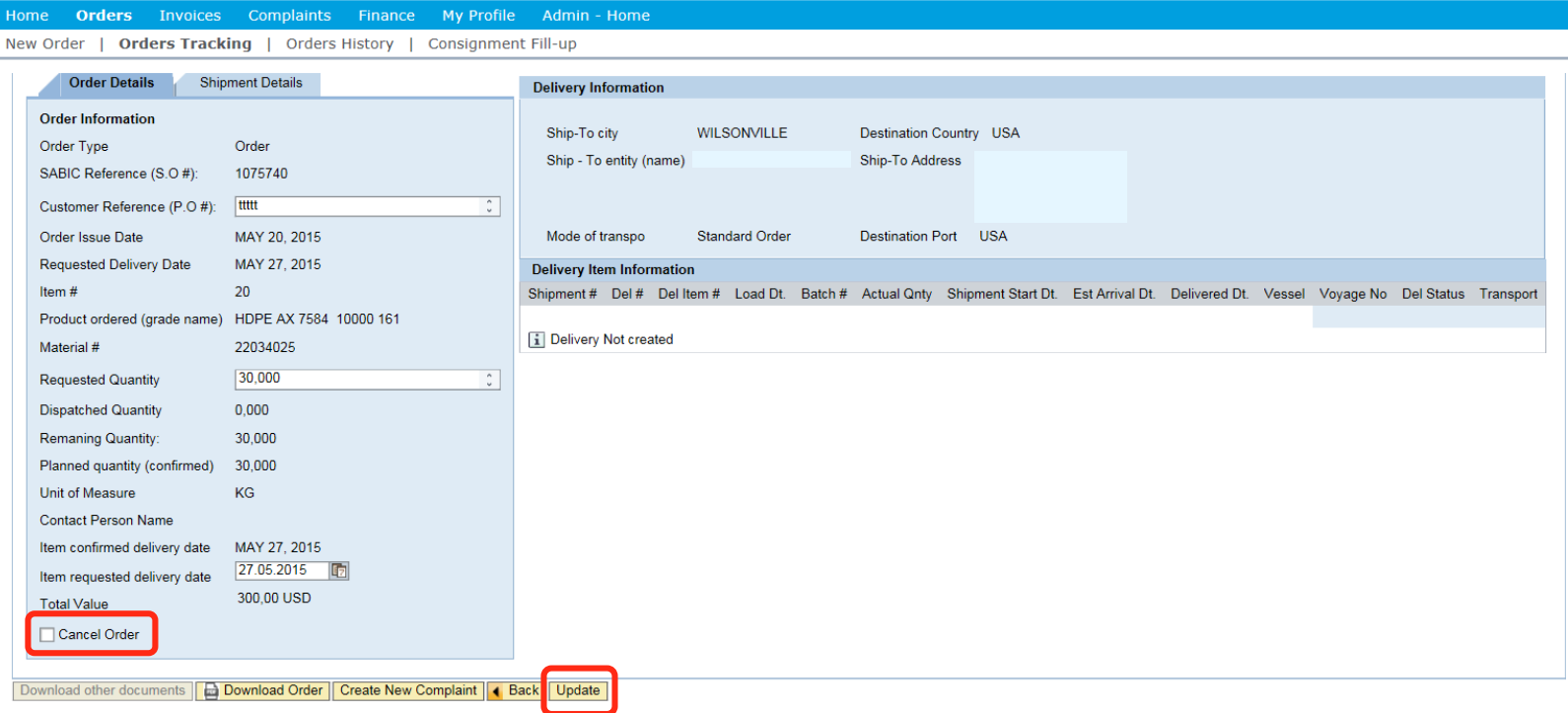

# GERENCIAMENTO DE FATURAS TREINAMENTO PORTAL SABIC

- 
- -
- - -
- -
- 
- -
- 
- 
- 
- 
- 
- 
- 
- 
- 
- 
- 
- 
- 
- 
- 
- 
- 
- 

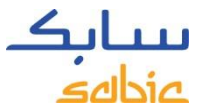

### 4.1 GERENCIAMENTO DE FATURAS EM ABERTO

- A. Selecione **faturamento** no menu
- B. Clique em **faturas em aberto** para ver a lista de faturas com detalhes de pagamento, número da fatura, data de vencimento, valor, moeda e status.

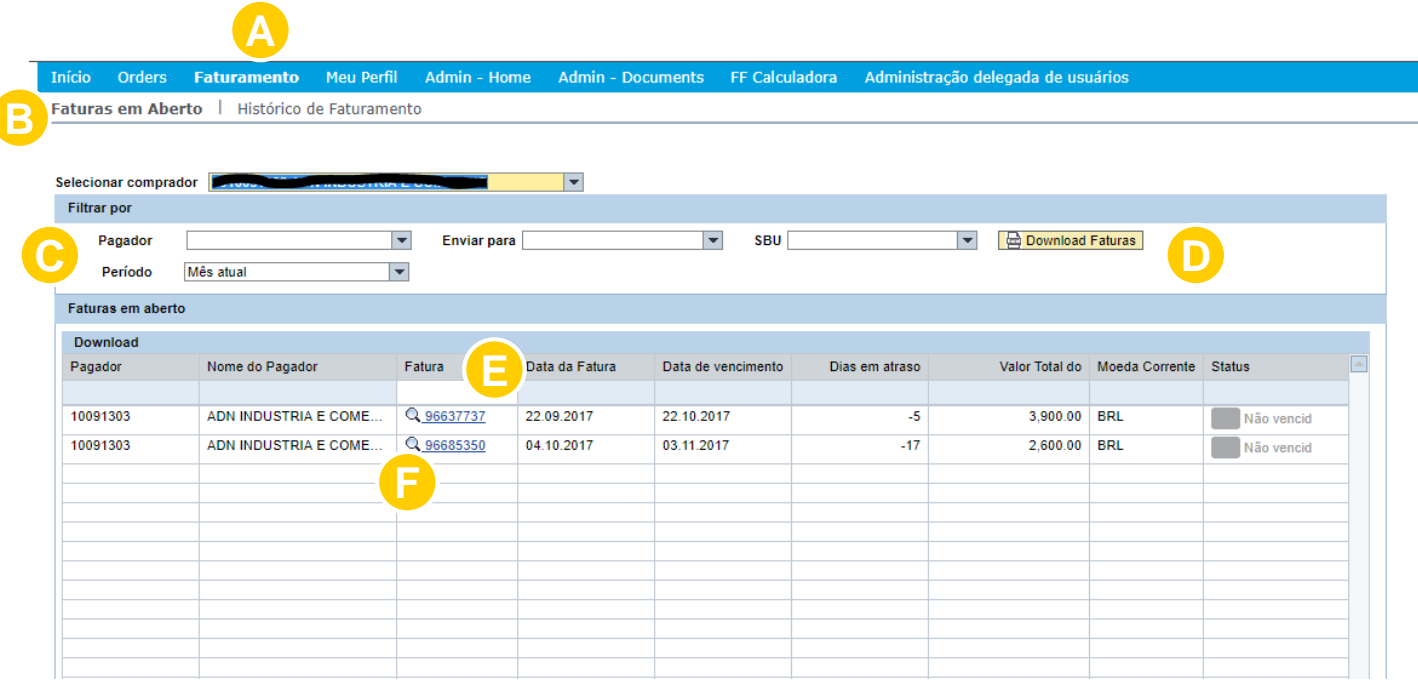

- C. Filtrar por: pagador, recebedor ou período
- D. Fazer o download de faturas em aberto
- Buscar por uma fatura individual, colocando o número da fatura no campo de busca
- F. Visualizar maiores detalhes da fatura, clicando no número da fatura.

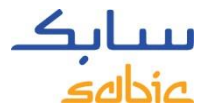

## 4.2 HISTÓRICO DE FATURAMENTO

A. Para monitorar faturas em aberto, selecionar Faturamento no menu.

B. Clique em Histórico de Faturamento para ver a lista das faturas pagar com os detalhes do pagador, numero da fatura, data da fatura e valor total.

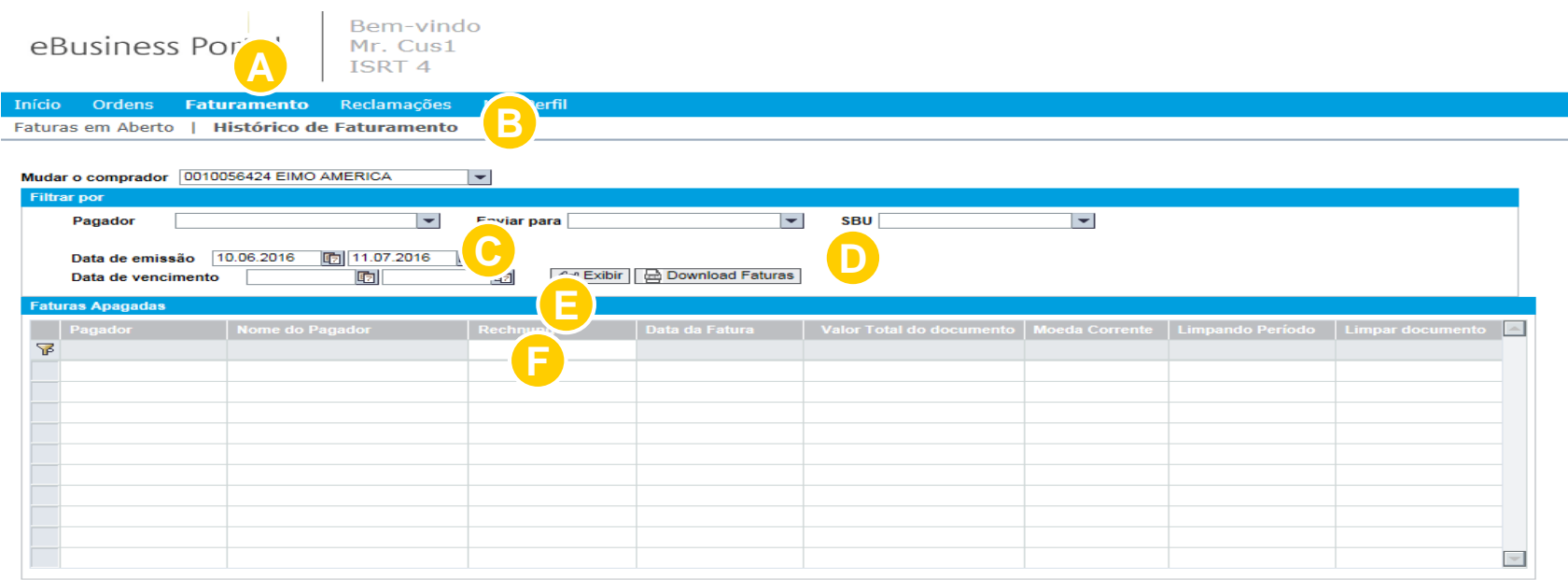

- C. Opcções de filtro :Nesta tela é possível filtrar por pagador ou período
- D. Baixar a lista de faturas
- E. Procurar faturas individuais inserindo o número da fatura no campo vazio
- F. Para obter mais detalhes sobre uma fatura específica, clicar no número da fatura

# MEU PERFIL TREINAMENTO PORTAL SABIC

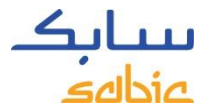

#### MEU PERFIL

#### A. No menu, selecionar **Meu Perfil**

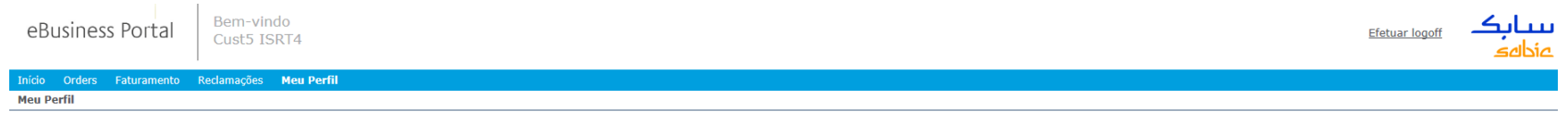

Na visão geral, existem algumas opções que poderão ser alteradas:

- B. **Dados Gerais do Usuário**
- C. **Senha**

D. **Detalhes do comprador/pagador e local de entrega**

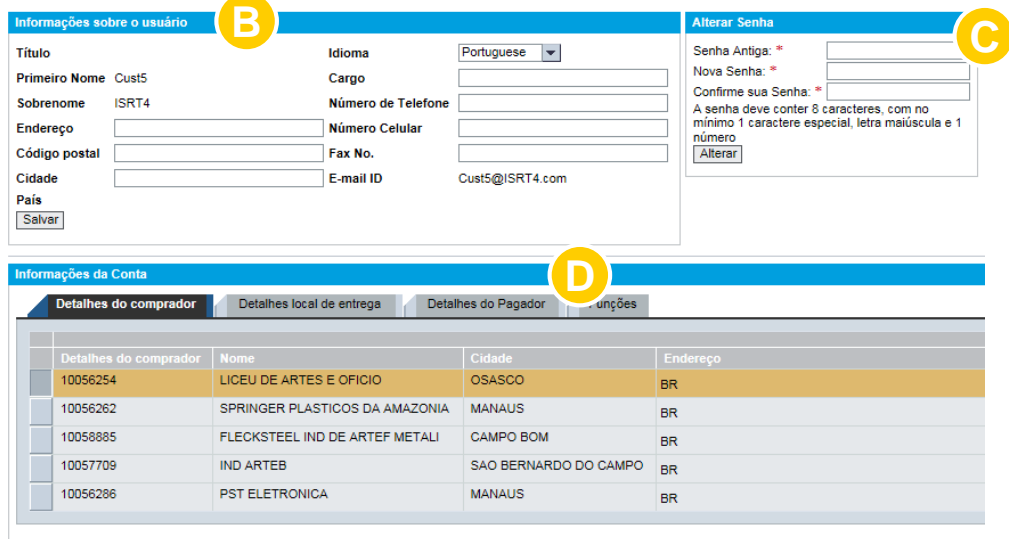